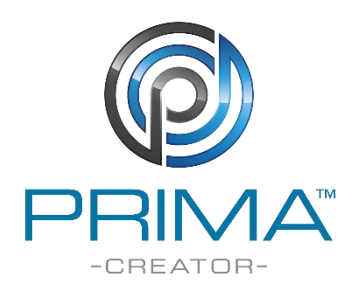

# **PrimaCreator P120 firmware update**

There are 3 files available: ui.bin, update.bin and lcd.bin

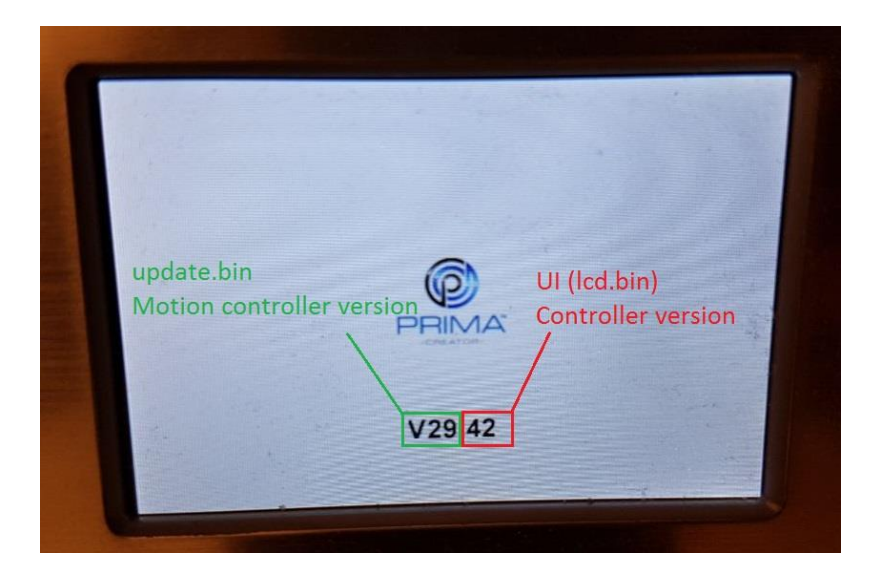

**\***If there is no problem with logo and graphics, only update lcd.bin and update.bin

## **How to update:**

#### **update.bin** *update.bin: This file is for motion controller* **(White version)**

- 1. Save the file "update.bin" on the SD card.
- 2. Turn on the printer
- 3. Press "print"
- 4. Navigate to the file "update.bin" and choose to print that file.
- 5. The printer will now update.
- 6. Restart the printer

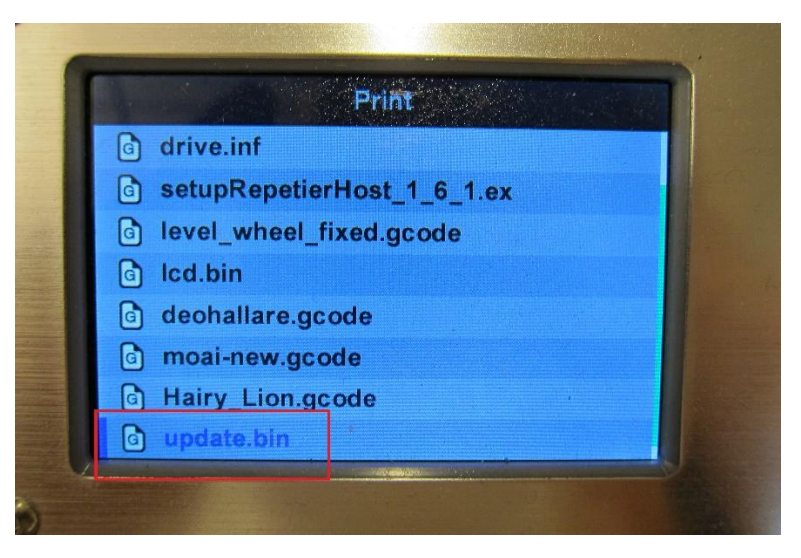

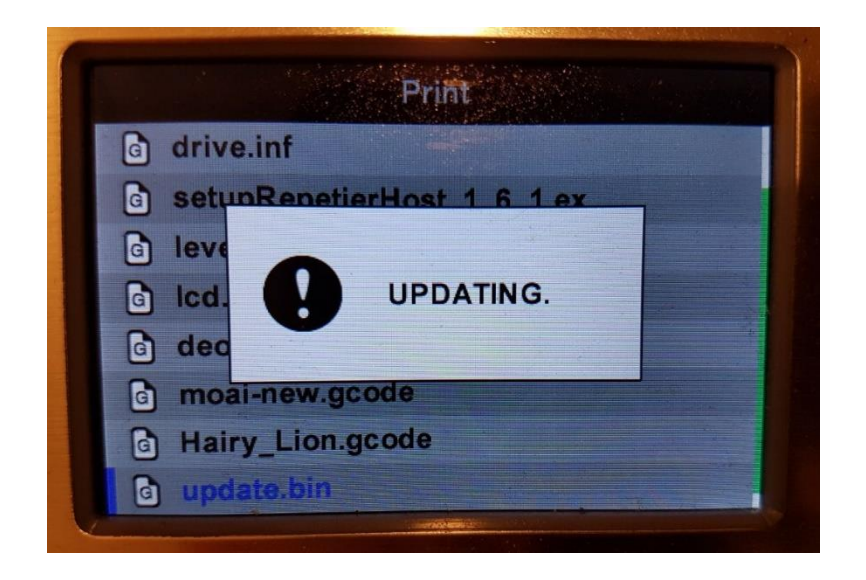

# **Update firmware on Blue version:**

Download and save the firmware.bin ocn a clean SD card. Create an empty file with the name "fcupdate.flg".

These two files should be on the card.

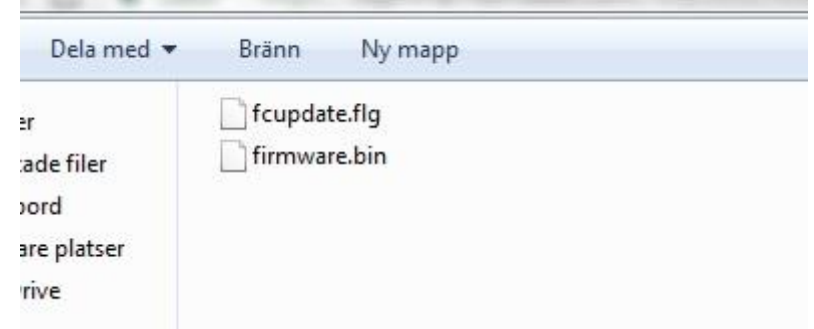

Put in the SD card in the printer and restart the printer. The update will be done by itself. Just wait about 30 seconds.

**lcd.bin** *lcd.bin: This file is UI contoller firmware*

- 1. Save the file lcd.bin on the micro SD card.
- 2. Move the print head/X-axis all the way to the left side so it triggers the end-stop switch.
- 3. Move the build table/Y-axis to the back so that the end-stop switch triggers.
- 4. Make sure both Y/X end-stop switch are triggered. Press and hold down the menu nob.
- 5. Start the printer while holding down the menu nob.
- 6. Wait until the fans turns on, then release the menu nob.
- 7. Wait about 1 minute and the restart the printer again.

## **ui.bin** *UI.bin: Resources and GUI are inside this file*

- 1. Turn on the printer
- 2. Make sure the printer is connected to your wireless network. You need to do the Wi-Fi setup from the mobile application. (android only) <http://primacreator.com/downloads/>
- 3. Download the firmware update file from <http://primacreator.com/downloads/>
- 4. Open your web browser and put in the printers IP number followed by "**/up"**
- 5. Click the button "choose file" and located the ui.bin file that you downloaded.
- 6. Click the "upload" button and wait until it says OK in the window.
- 7. Restart the printer.

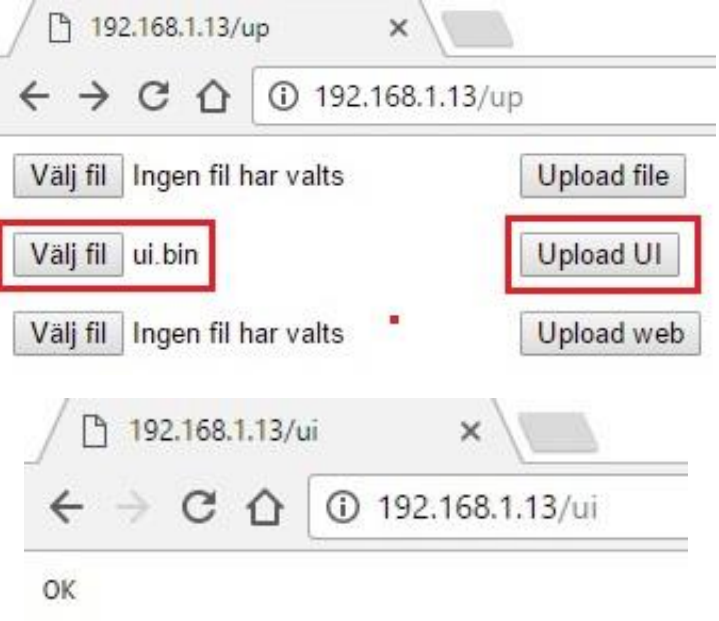